## GO to <https://onyxweb.mykonicaminolta.com/OneStopProductSupport?appMode=public>

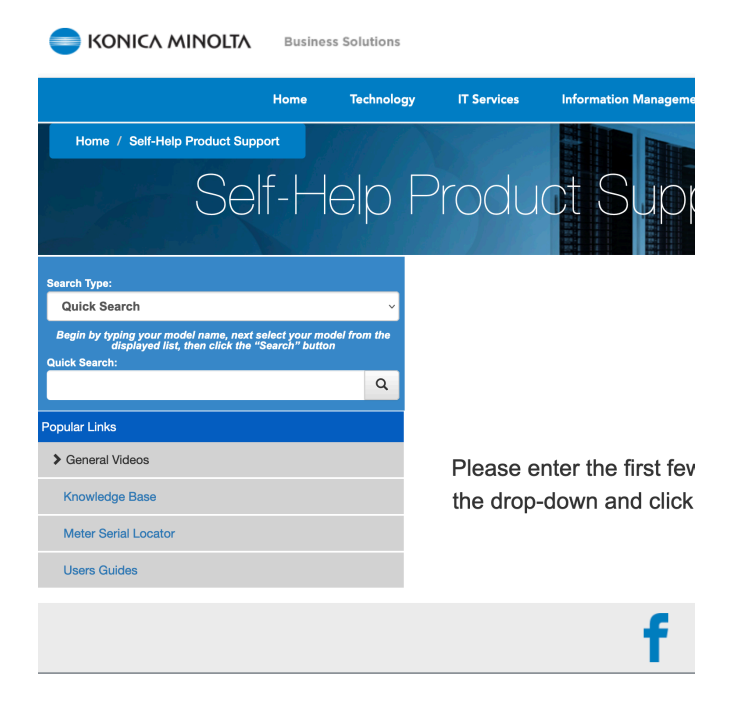

Type in the model of the printer you have.

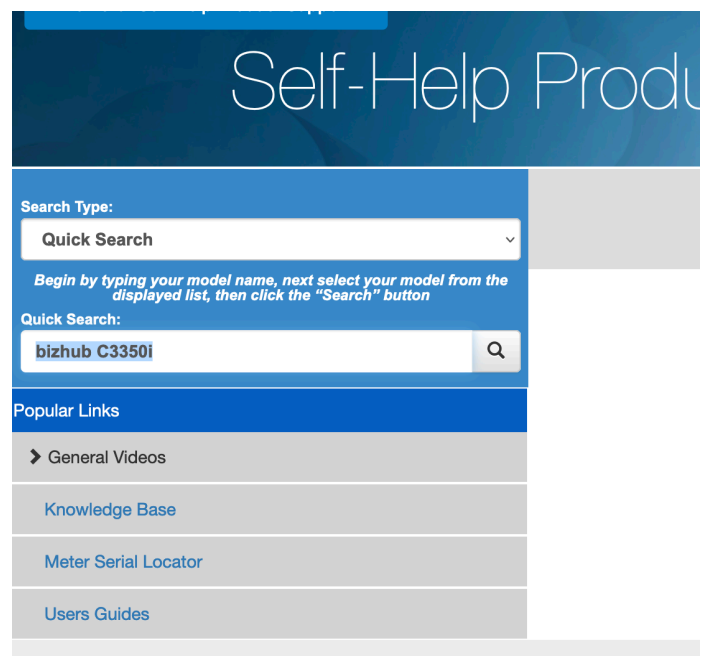

## Select your version of the Mac OS and download the file.

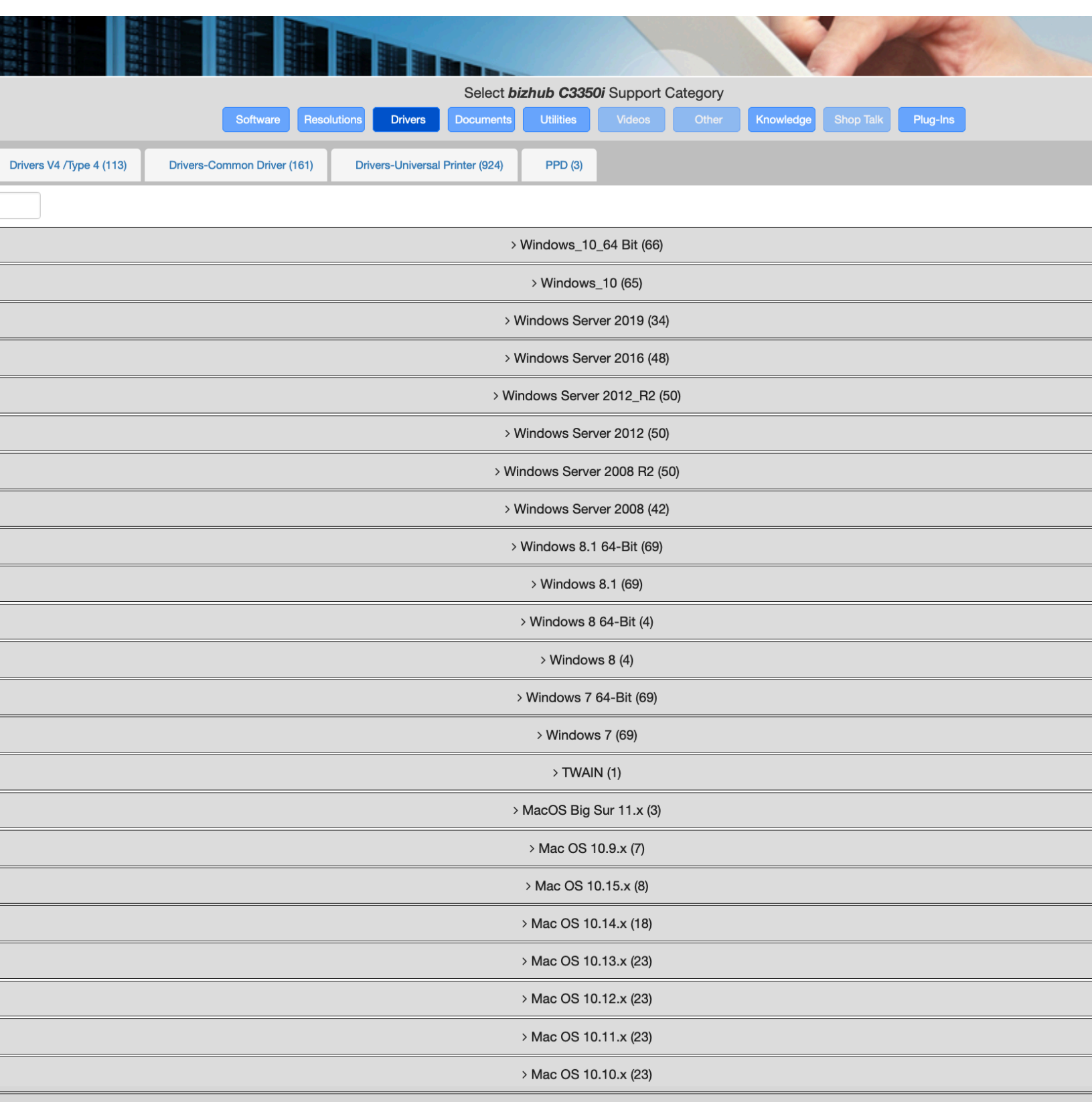

To find your version of macOS select the apple logo and About This Mac.

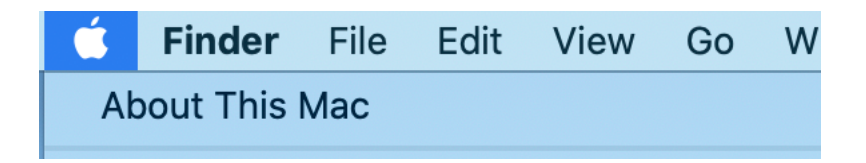

The version is located under the main title in the overview tab.

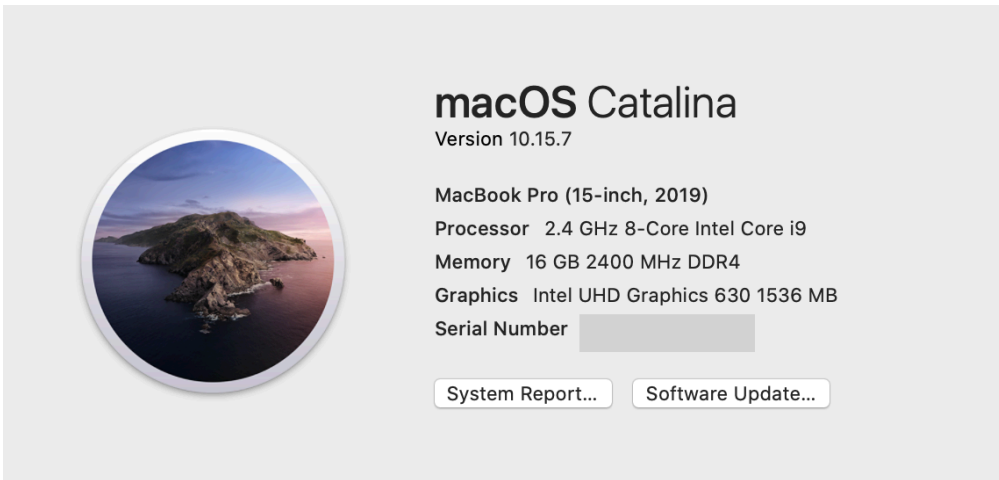

The file will download into the Downloads folder. Select the Driver folder.

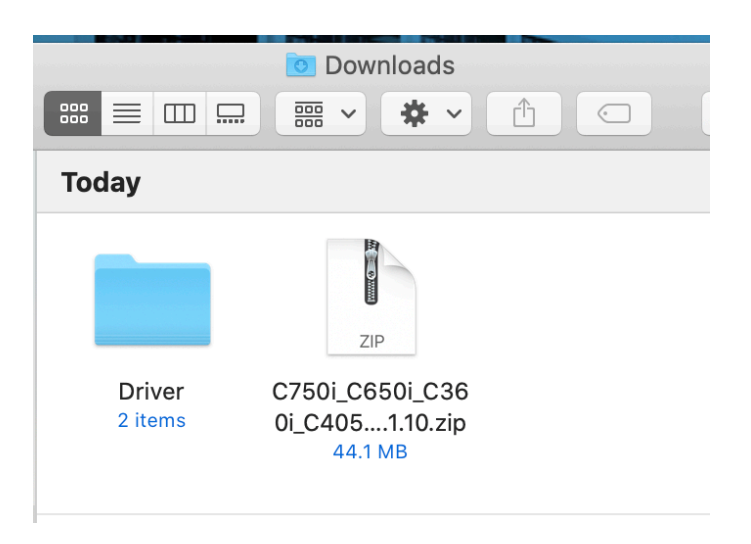

## Then select A4

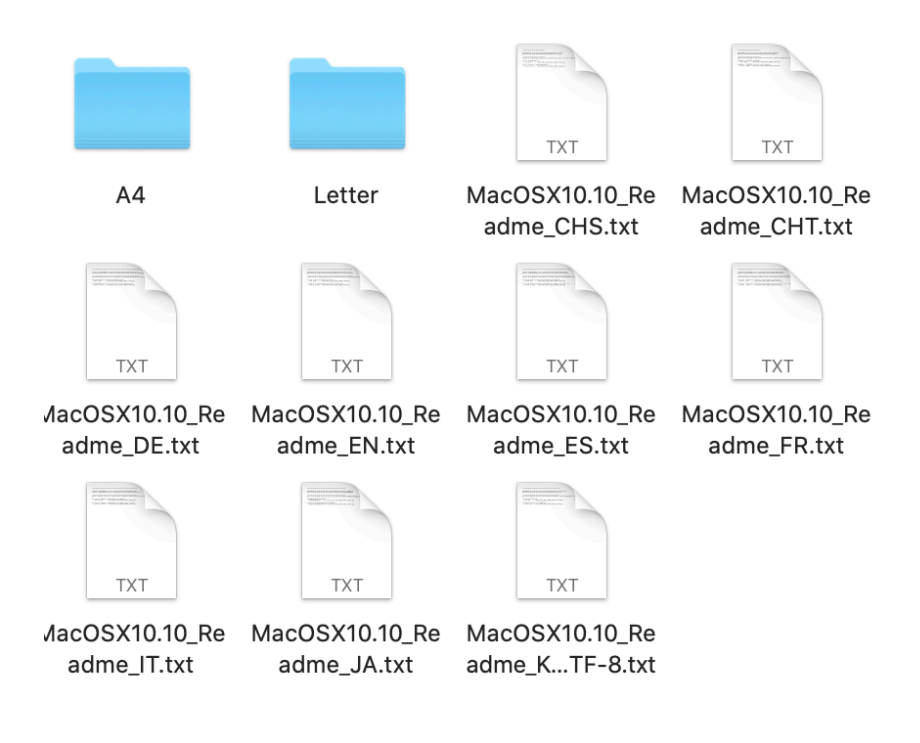

Open and walk through the prompts.

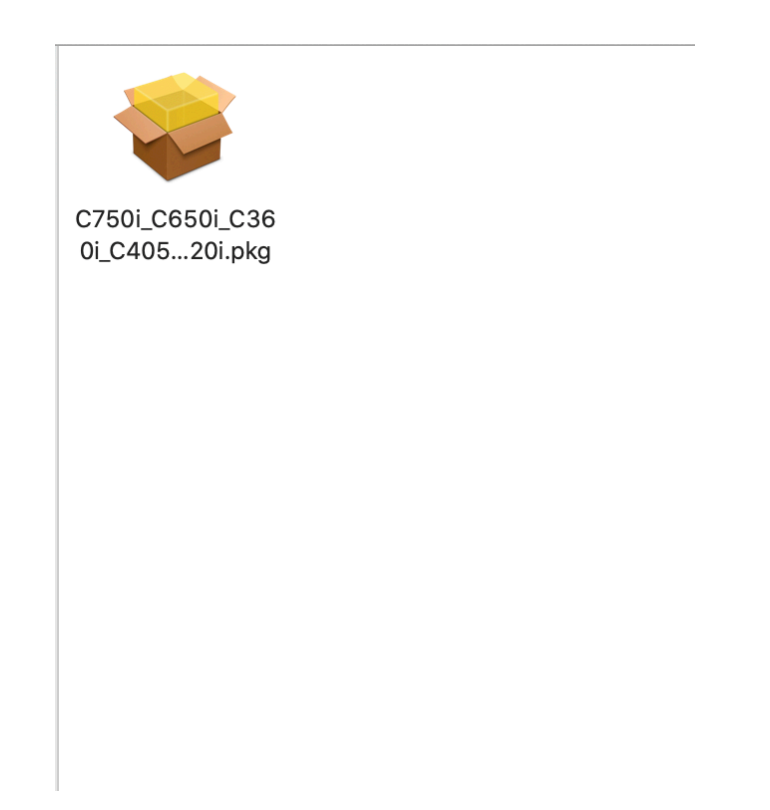

This should be what the final screen looks like.

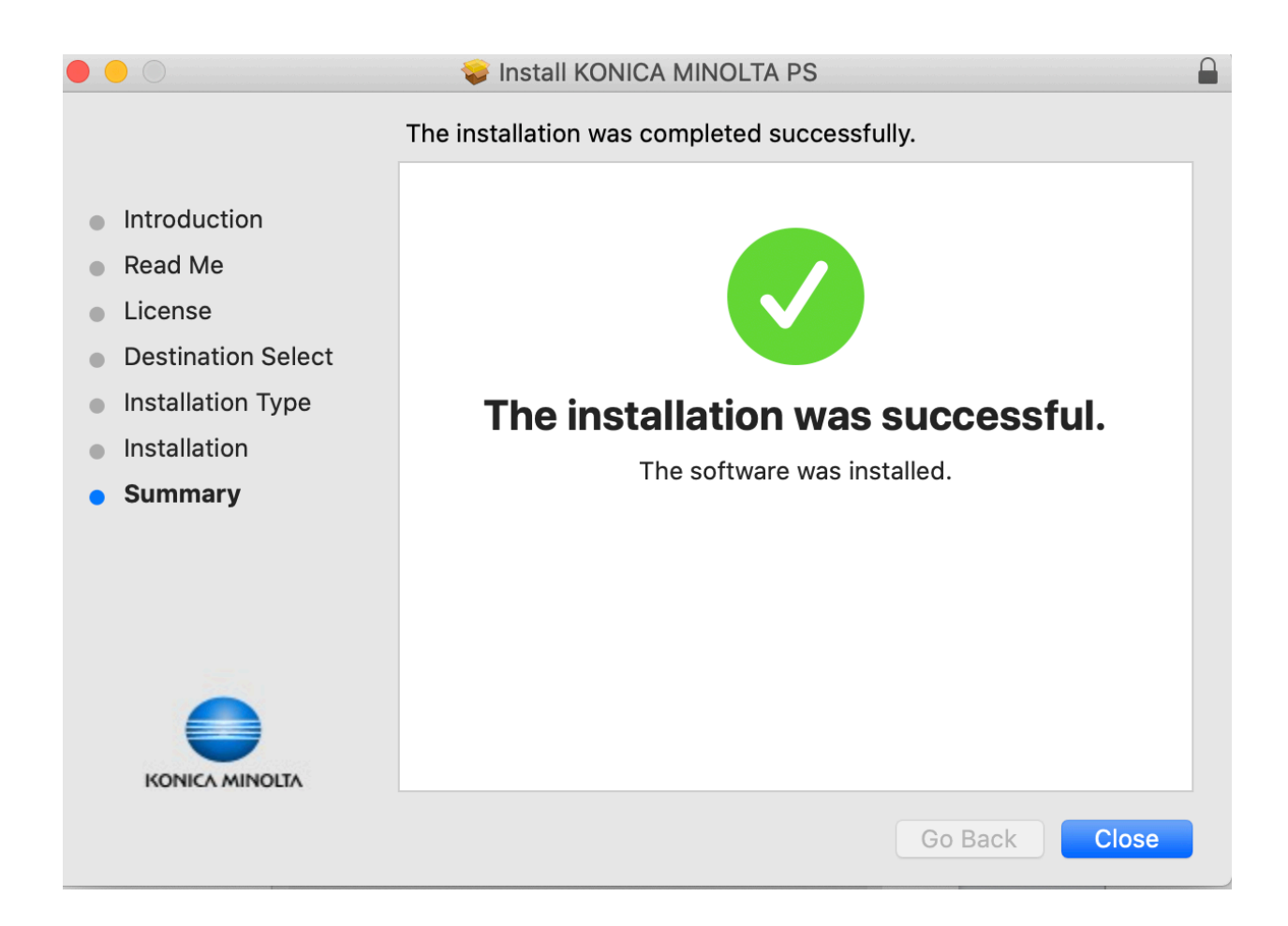

After you successfully add the print driver go to System Preferences. Select Printers and Scanners.

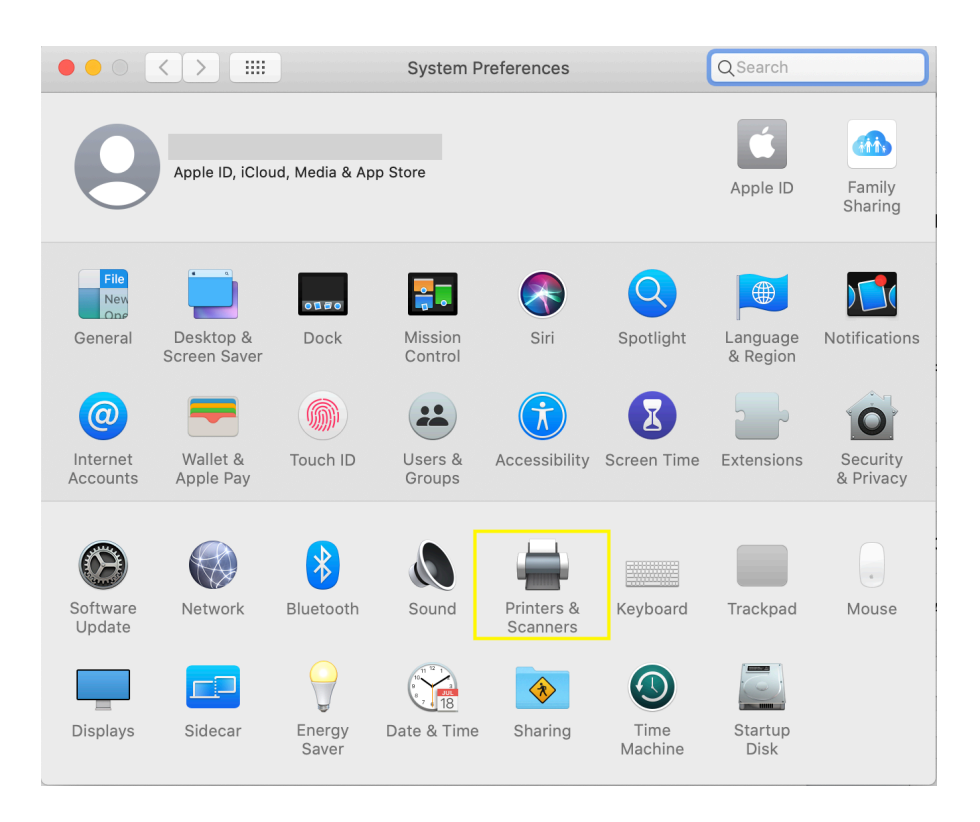

Select the  $+$  button

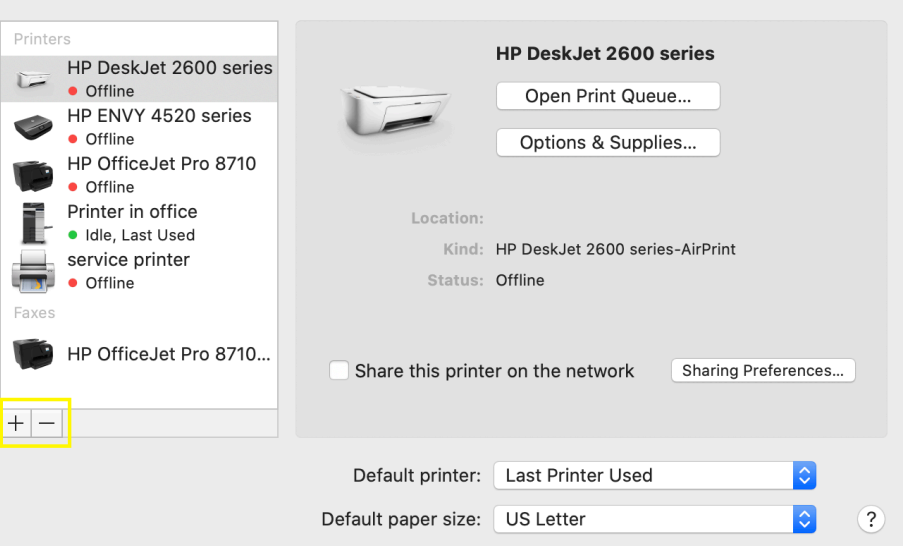

Scroll through and select the printer.

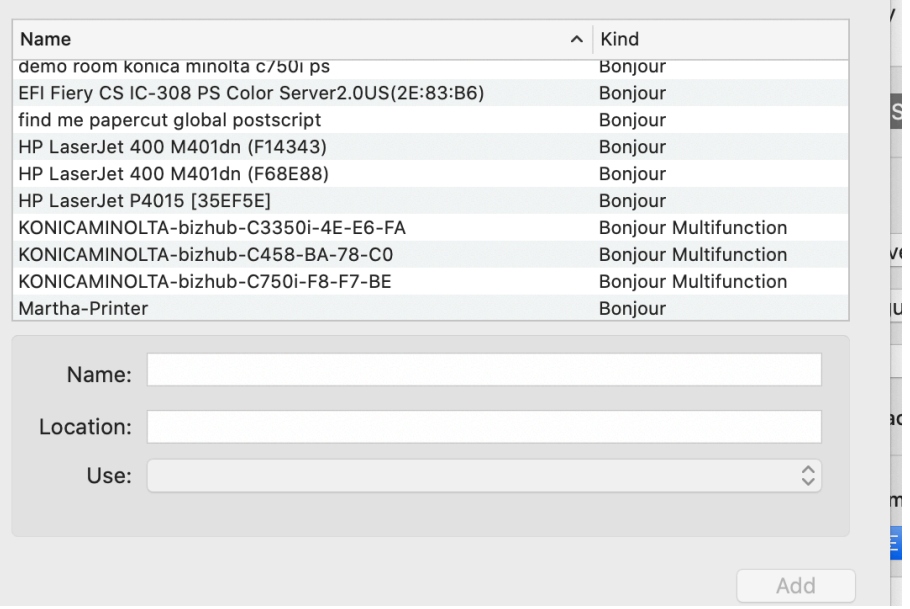

## After selecting the printer choose the Use tab And go to Select Software

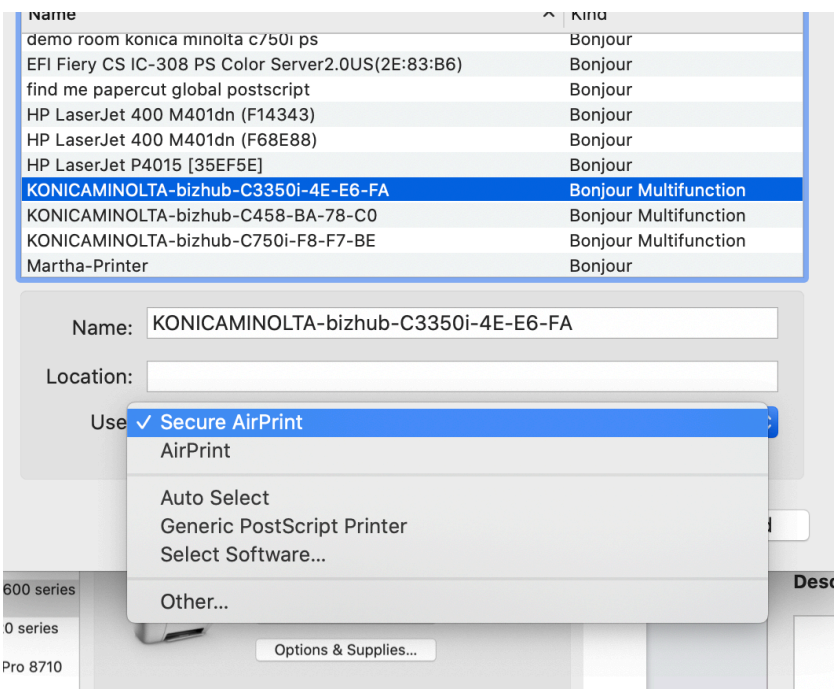

Scroll through and find the model name you are looking for.

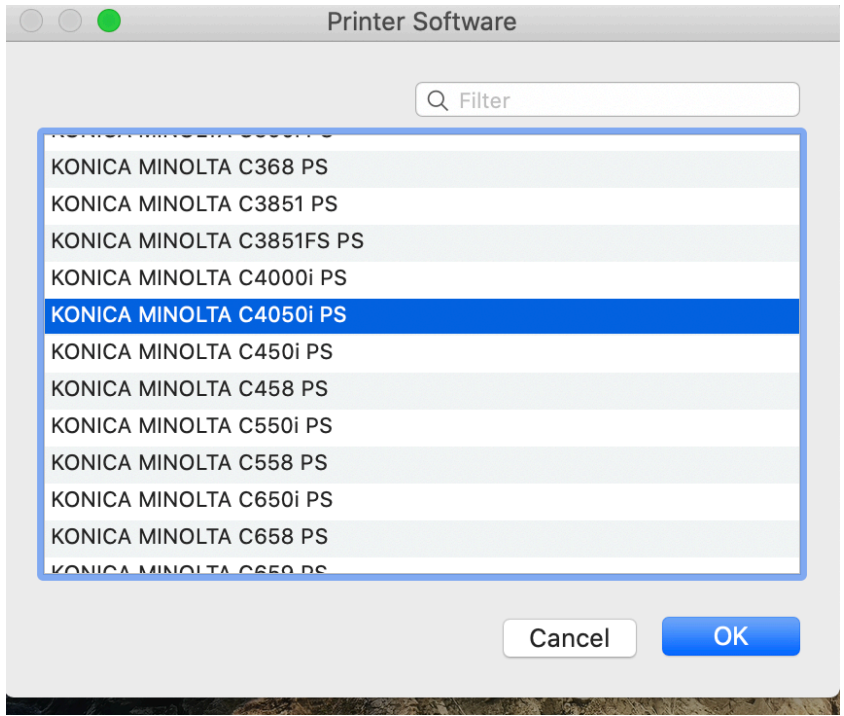

This is what your screen will look like. Select okay and then you will be all set!

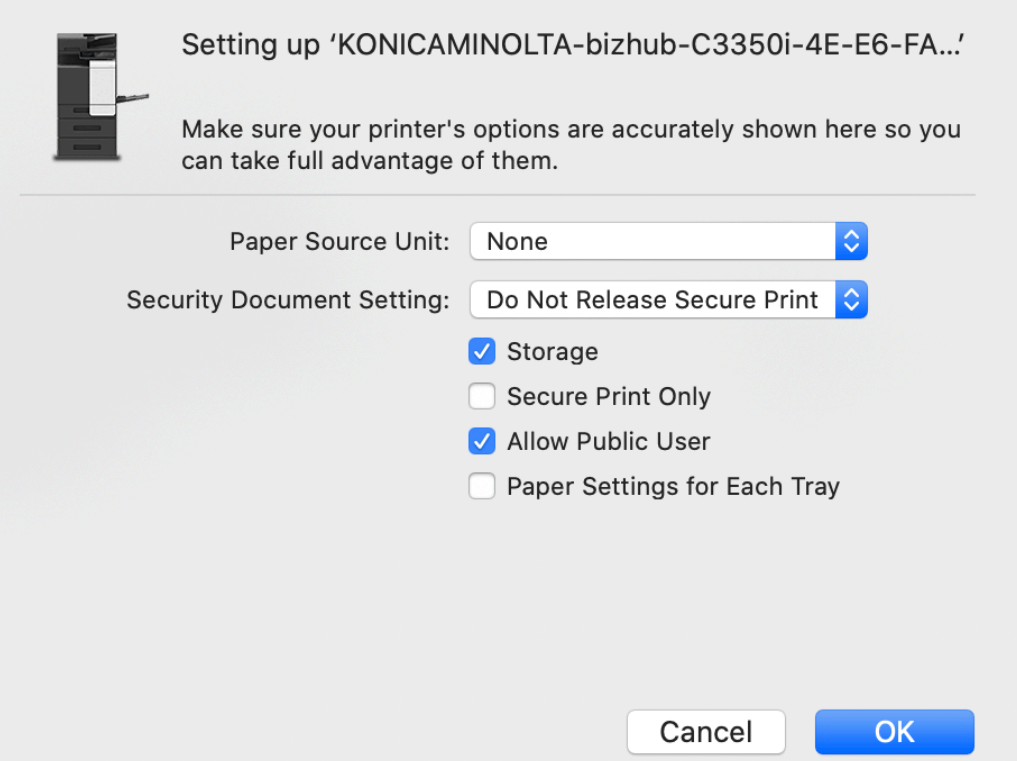